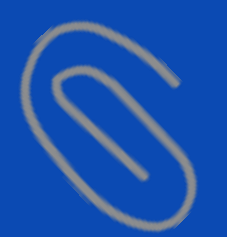

# in 10 **ขั้นตอนการติดตั้ง OneDrive และการ Upload ไฟล์งานใส่ไว้ใน C** OneDrive

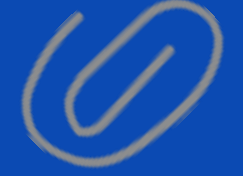

\*ที�มารูปภาพ https://www.dailytech.in.th/

向下盖

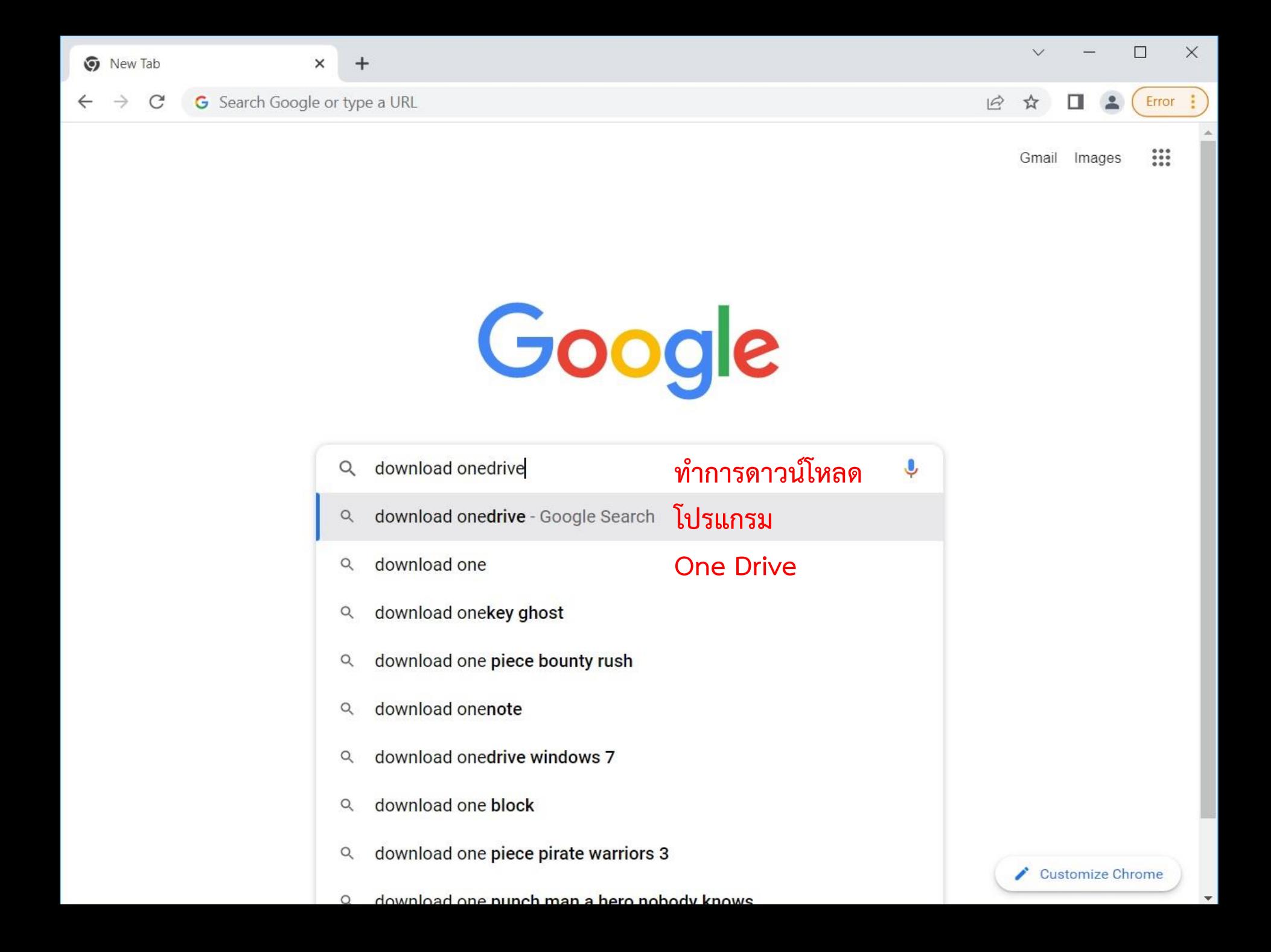

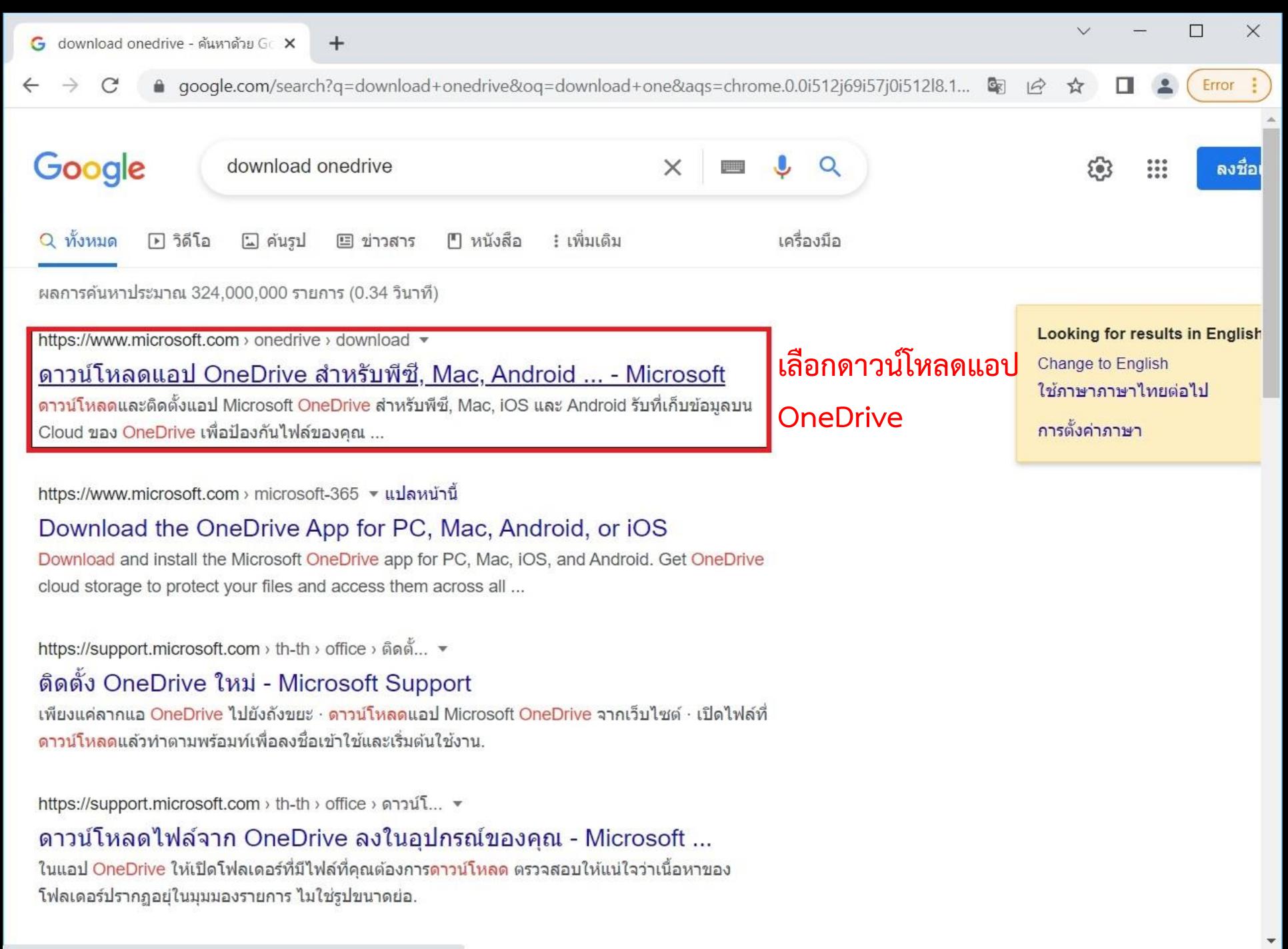

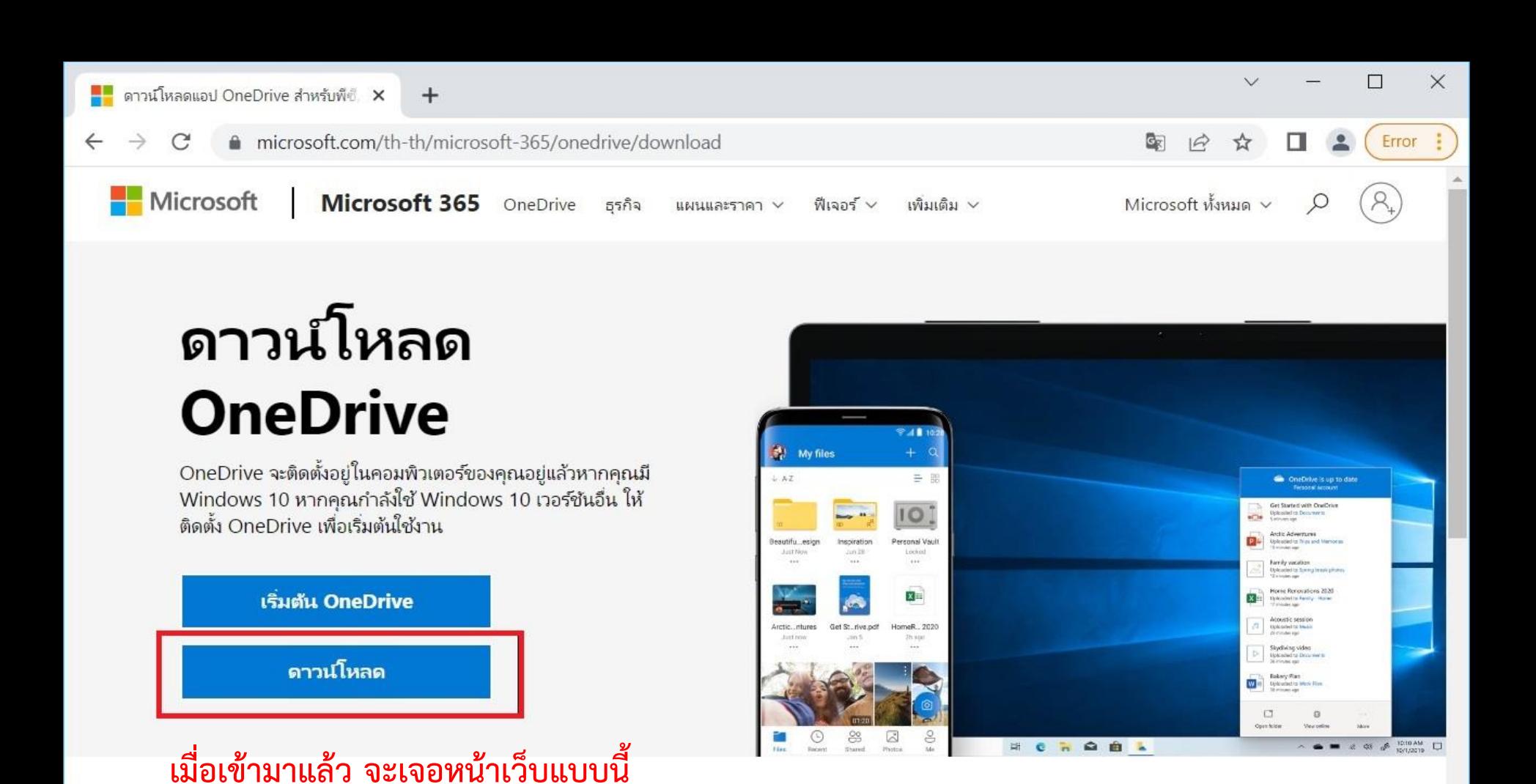

รับแอป OneDrive สำหรับอุปกรณ์เคลื่อนที่\*

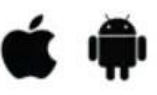

ใส่ที่อยู่อีเมลของคุณแล้วเราจะส่งลิงก์ดาวน์โหลดให้

ให้กดคลิกที่ดาวน์โหลด

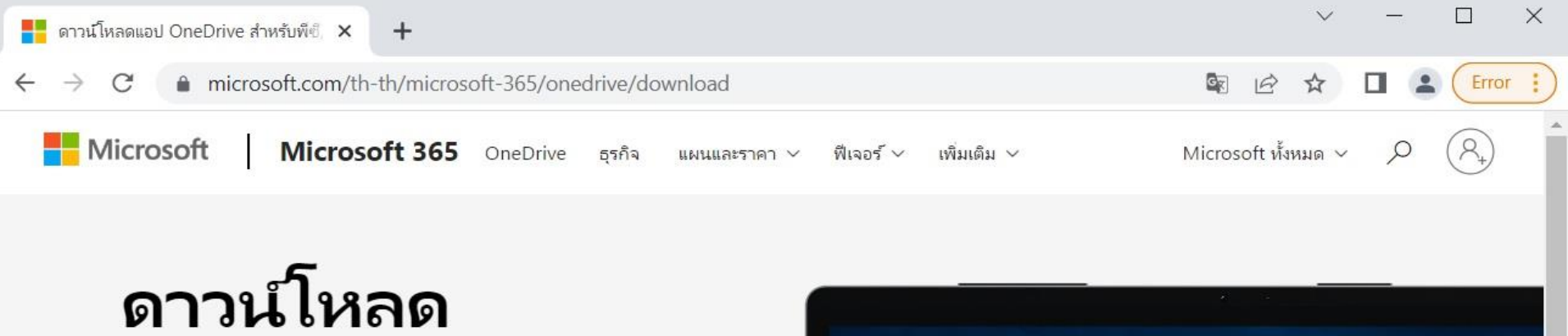

**OneDrive** 

OneDrive จะติดตั้งอยู่ในคอมพิวเตอร์ของคุณอยู่แล้วหากคุณมี Windows 10 หากคุณกำลังใช้ Windows 10 เวอร์ชันอื่น ให้ ติดตั้ง OneDrive เพื่อเริ่มต้นใช้งาน

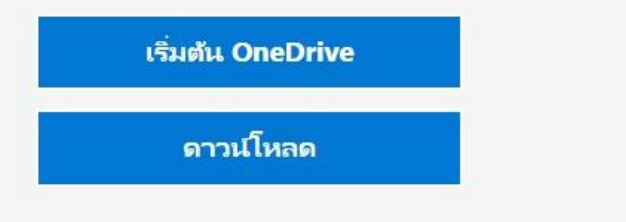

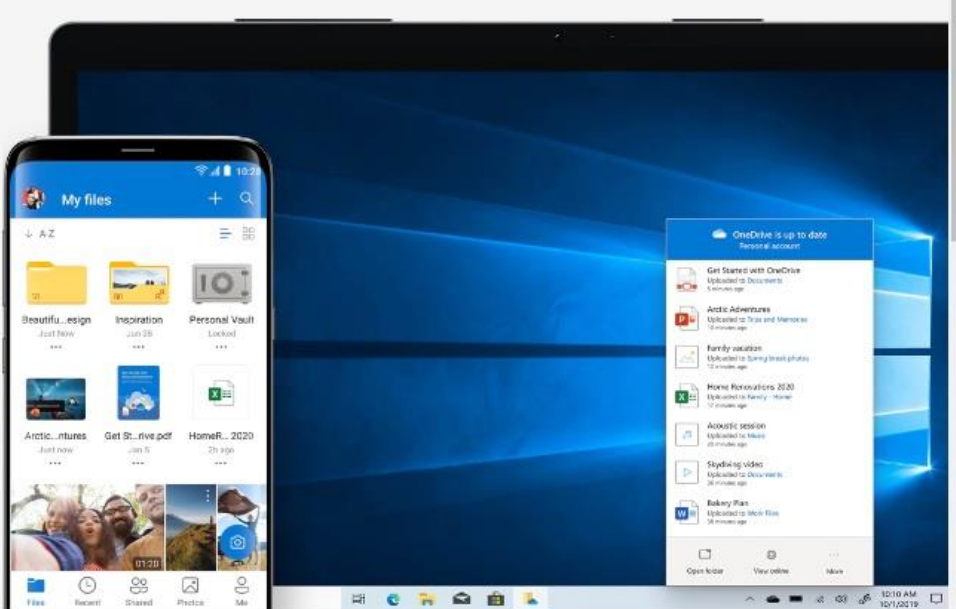

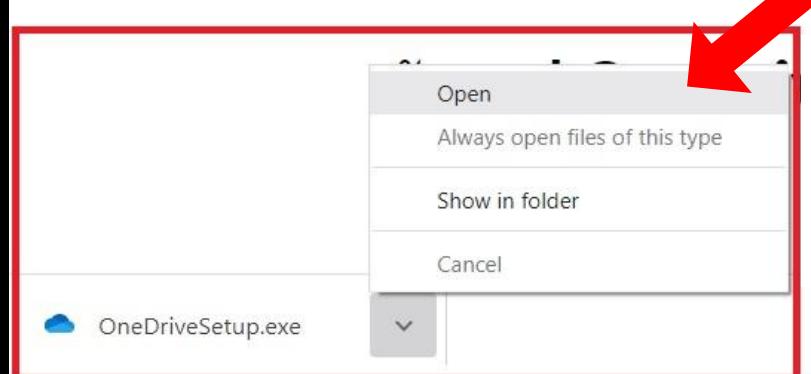

**เมื่อคลิกที่ดาวน์โหลดแล้วโปแกรม OneDrive จะถูกดาวน์** โหลดมาให้เราทำการติดตั้ง โดยคลิกที่ Open โปรแกรมก็จะทำ **การติดตั้งอัตโนมัติ**

 $\times$ 

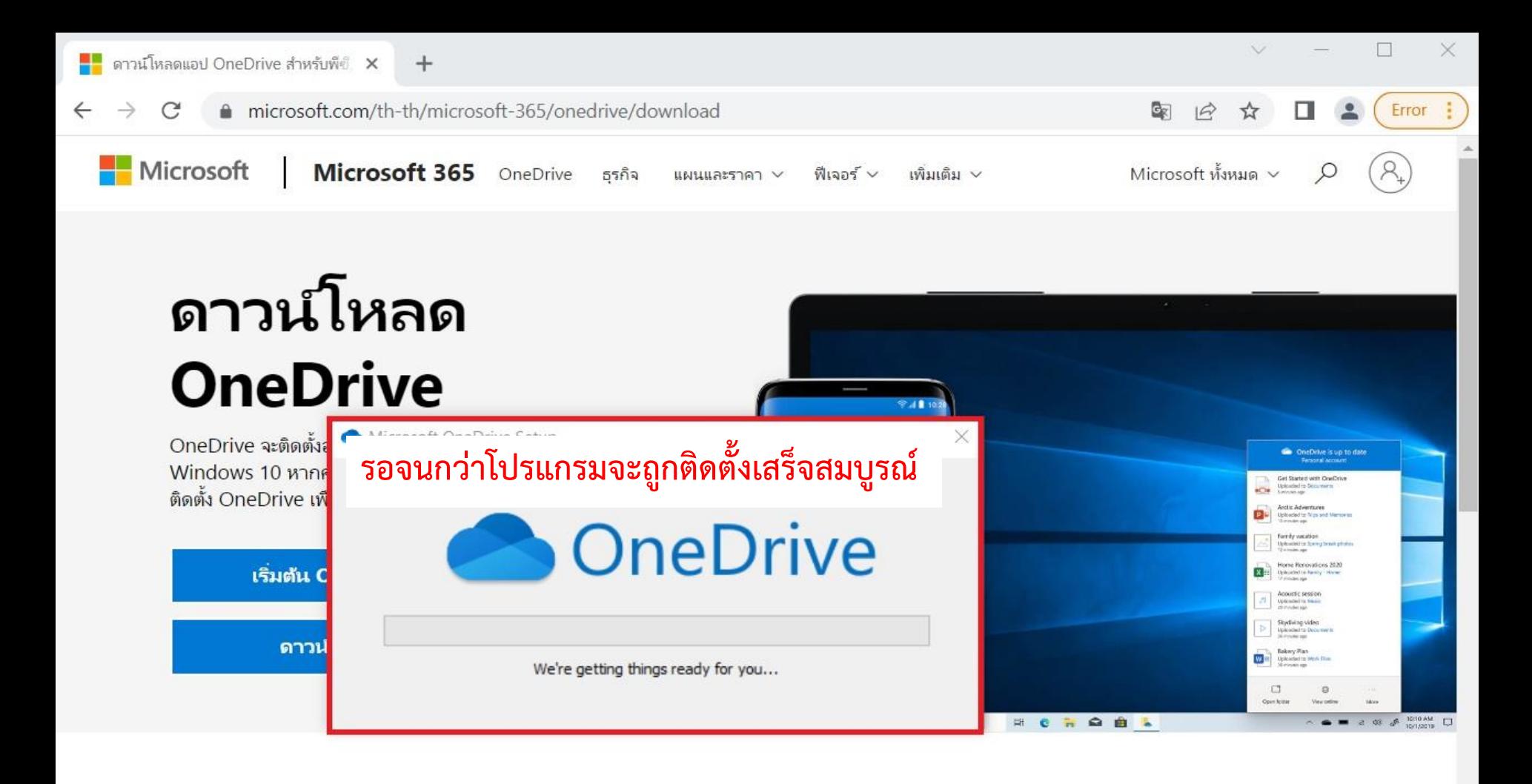

#### รับแอป OneDrive สำหรับอุปกรณ์เคลื่อนที่\*

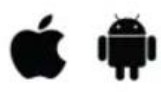

ใส่ที่อย่อีเมลของคณแล้วเราจะส่งลิงก์ดาวน์โหลดให้

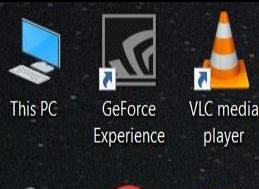

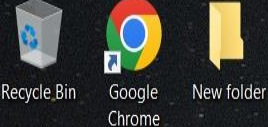

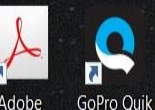

Adobe Acrobat..

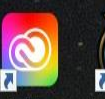

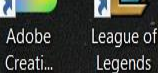

Legends

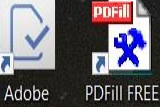

FormsCentral **PDF Tools** 

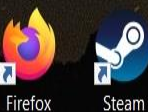

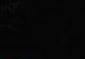

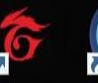

Garena TeamSpeak 3 Client

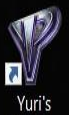

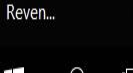

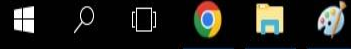

เมื่อโปรแกรมติดตั้งเสร็จแล้ว ให้คลิกที่เครื่องหมาย ^ ้จะเจอไอคอนรูปก้อนเมฆ ทำการคลิกที่ก้อนเมฆและ ิ คลิ๊กที่ Sign in

OneDrive isn't connected

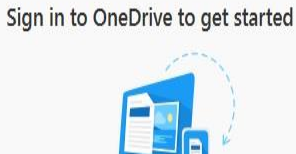

සි

Sign in to OneDrive to get to your files and sync them on this device. Sign in

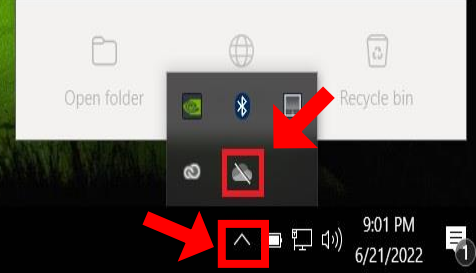

## Set up OneDrive

Put your files in OneDrive to get them from any device.

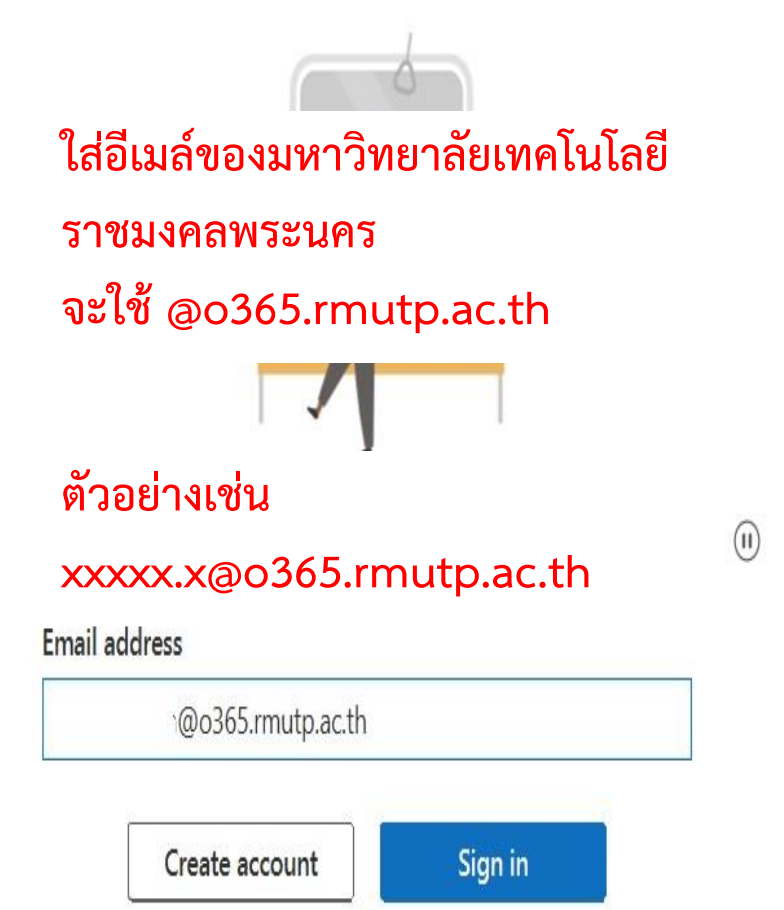

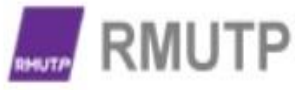

 $\times$ 

ใส่รหัสผ่านอีเมล์ แล้วคลิก Sign in

**Enter password** 

Forgot my password

Sign in with another account

Sign in

ติดต่อสอบถาม software@rmutp.ac.th

### **Your OneDrive folder**

Add files to your OneDrive folder so you can access them from other devices and still have them on this PC.

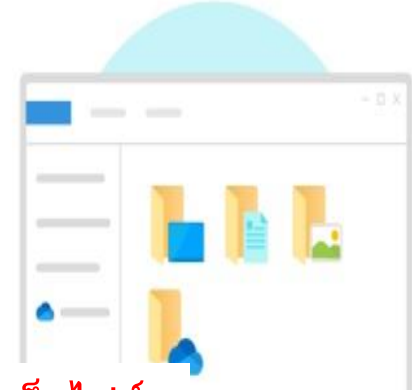

#### เลือกพื้นที่จัดเก็บไฟล์

\*\*บางเครื่องอาจจะต้องเลือกพื้นที่จัดเก็บไฟล์ ไม่อย่างนั้น ไฟล์อาจจะวางไว้ที่ Desktop

Your OneDrive folder is here

C:\Users\DATA\OneDrive - Rajamangala University of Technology Phranakhon

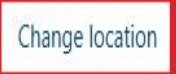

Next

 $\binom{1}{1}$ 

## Sync your files to this PC

Choose what you want to download to your "OneDrive - Rajamangala University of Technology Phranakhon" folder. You can get to these items even when you're

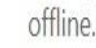

Sync all files and folders in OneDrive - Rajamangala University of Technology Phranakhon

Or sync only these folders:

Files not in a folder (0.0 KB)

หากมีไฟล์ที่เคยใช้งานในเครื่องอื่น จะให้โปรแกรม ดาวน์โหลดมาไว้ในเครื่องที่ใช้ปัจจุบันหรือไม่ หากไม่ต้องการให้คลิกเครื่องหมายถูกออก

Location on your PC: C:\Users\DATA\OneDrive\OneDrive - Rajamangala Univer... Selected: 0.0 KB Remaining space on C: 227.9 GB

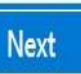

#### Microsoft OneDrive

X

#### Get to know your OneDrive

To add items, drag or move them into the OneDrive folder.

โปรแกรมจะให้ทำการเรียนรู้การใช้ งานโปรแกรม Onedrive เบื้องต้น ี่สามารถกด Next เพื่อข้ามได้เลย

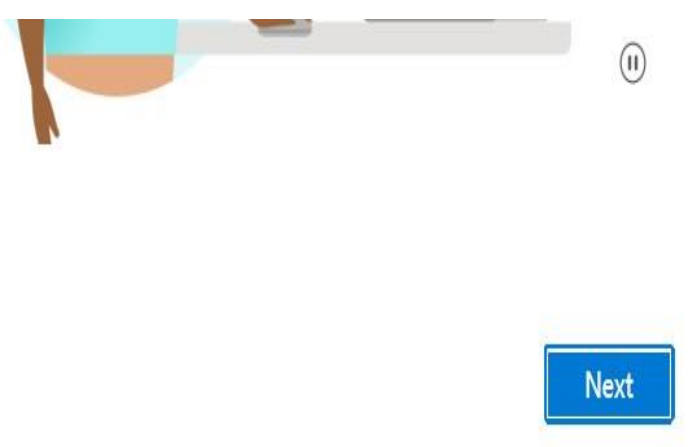

## Get the mobile app

To work on your files on the go, use OneDrive on your phone or tablet. Available for iOS and Android.

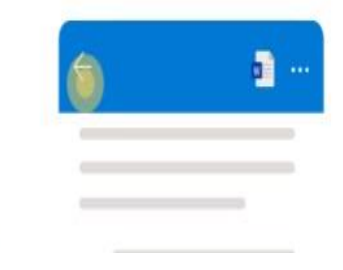

หากต้องการลงแอพพลิเคชัน Onedrive ในสมาร์ทโฟนให้คลิก Get the mobile app หรือหากไม่ต้องการให้คลิก Later

Back

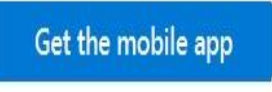

Later

 $\left( \mathbf{u} \right)$ 

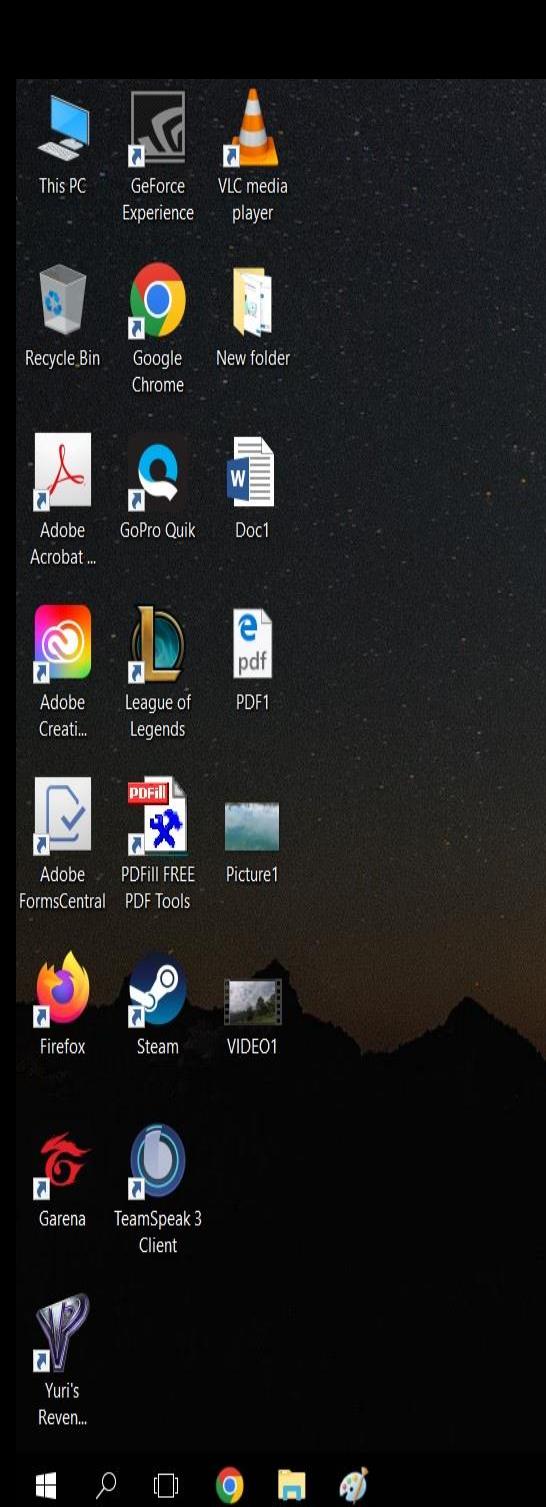

**เมื่อลงชื่อเข้าใช้โปรแกรมเสร็จเรียบร้อยแล้ว จะสังเกตได้ว่าไอคอนจะเป็นก้อนเมฆสีฟ้าแล้ว ให้คลิกที่ Open folder เพื่อเปิดโฟลเดอร์ ของ OneDrive ที่ได้ท าการติดตั้ง**

OneDrive - Rajamangala Universit... ● Your files are synced

සි

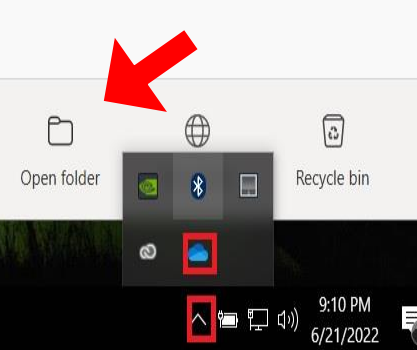

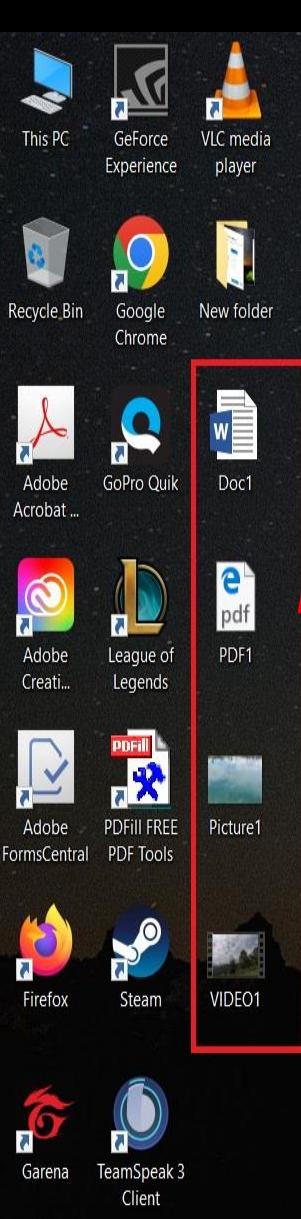

**เลือกไฟล์ที่ต้องการอัพโหลดใส่ใน OneDrive สามารถท าได้โดยคลิกขวาที่ไฟล์เพื่อคัดลอกและ วางในโฟลเดอร์OneDrive หรือใช้การลากและวางในโฟลเดอร์OneDrive** 

#### **ได้เช่นกัน**

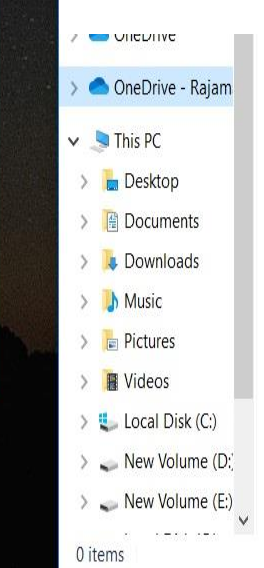

 $\Box$  $\times$  $\vee$  0  $\vee$  0 Search OneDrive - Rajamanga... P

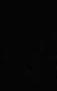

σΨ Yuri's Reven...

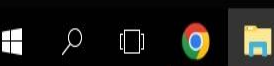

EE

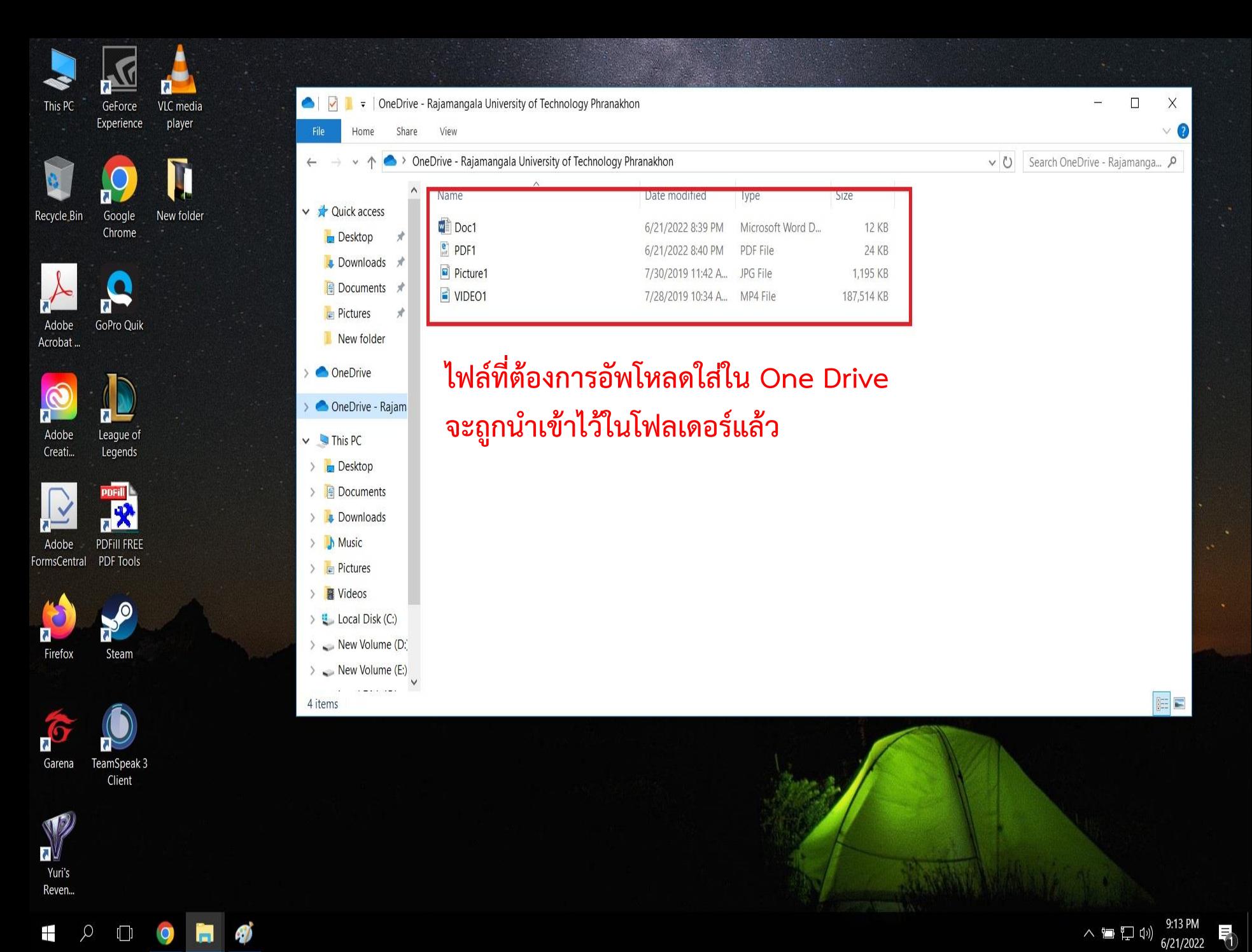

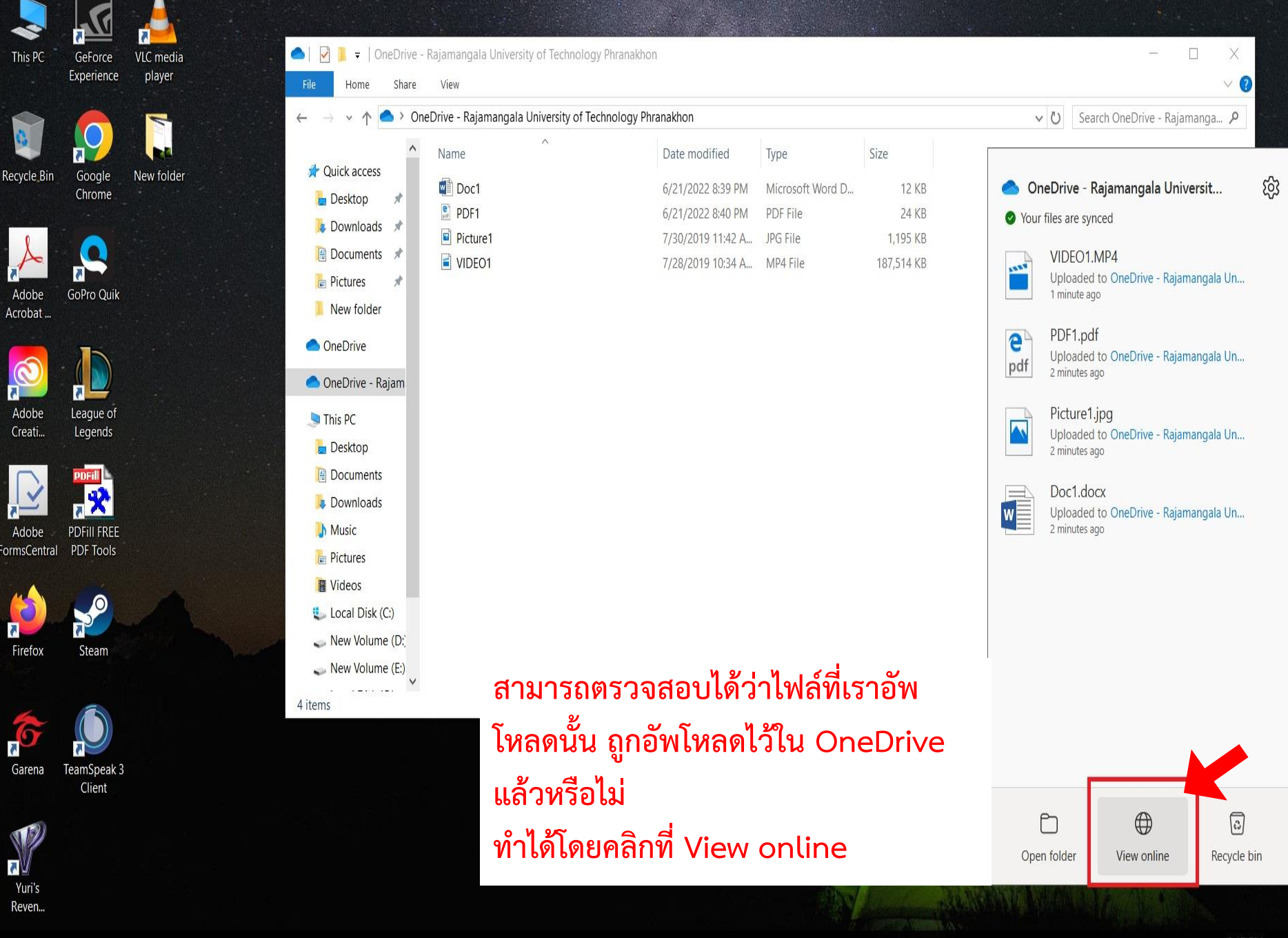

H

< 冒 口 (1) 6/21/2022

login.microsoftonline.com/8b27b646-44a0-46eb-903b-ca6026adb7fa/oauth2/authorize?client id=0000000... C  $\overrightarrow{B}$ 

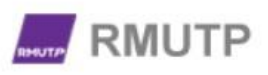

#### Sign in

@o365.rmutp.ac.th

Can't access your account?

**Next** 

โปรแกรมจะพามายัง Web browser ที่เป็นเว็บเข้าระบบอีเมล์ของ OneDrive ให้ทำการล็อกอินอีเมล์ให้เรียบร้อย

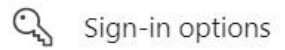

П

☆

 $\times$ 

Error :

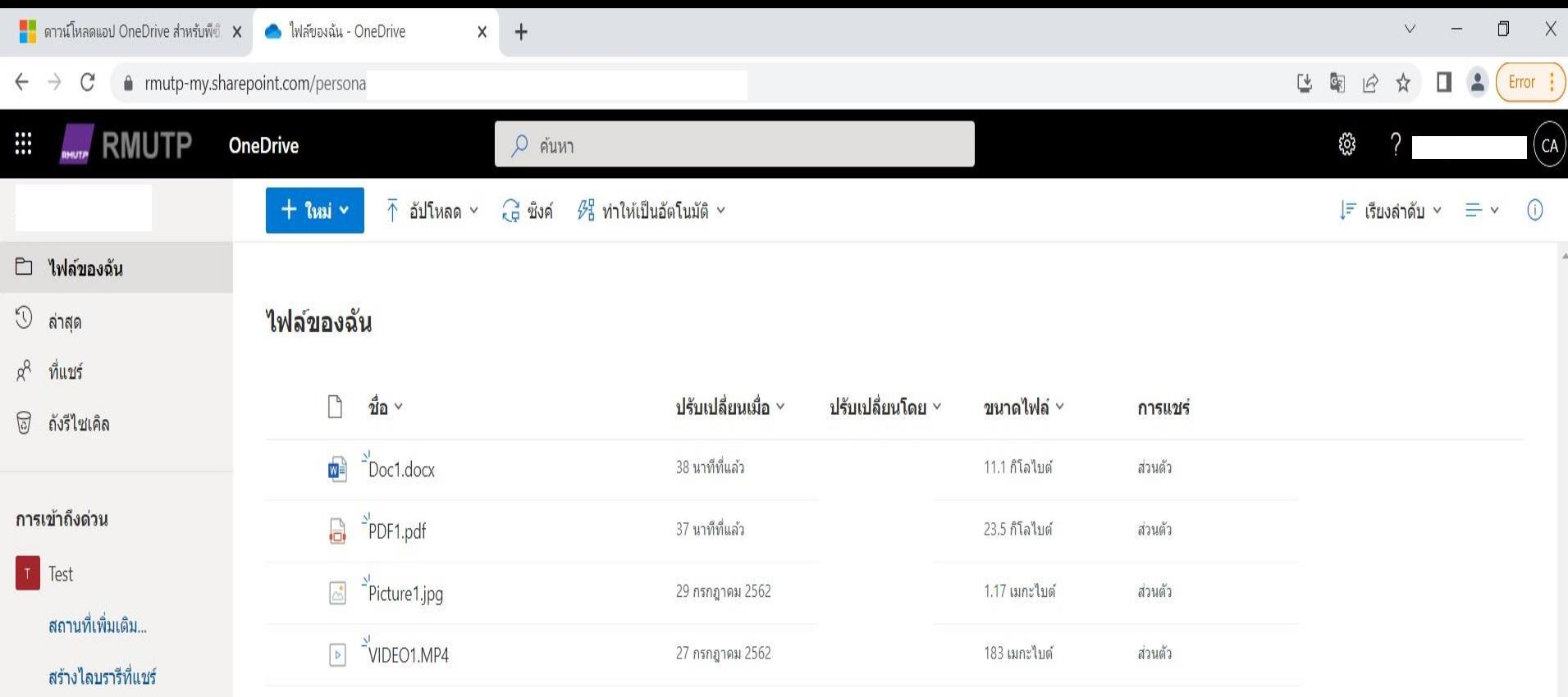

**จะสังเกตได้ว่าไฟล์ได้อัพโหลดเสร็จสมบูรณ์ \*ทั้งนี้ระยะเวลาในการอัพโหลดไฟล์ จะขึ้นอยู่กับความเร็วอินเทอร์เน็ตของท่าน และขนาดของไฟล์นั้นๆ**

> นายจตุรงค อาจหาญ ตําแหนง นักวิชาการศึกษา สังกัด คณะครุศาสตรอุตสาหกรรม มหาวิทยาลัยเทคโนโลยีราชมงคลพระนคร

รับแอป OneDrive

ึกลับไปยัง OneDrive แบบคลาส สึก